## **Einrichtung des Internetzugangs unter**

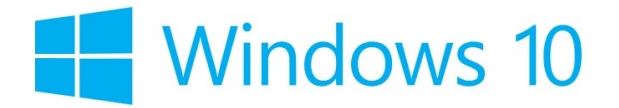

Bevor Sie den Internetzugang einrichten, ist entscheidend, ob Sie an das Netzwerk per LAN-Kabel gebunden sind oder das System per WLAN (Wireless) nutzen wollen.

Die Wohnplätze in der Wohnanlage Pferdemarkt verfügen über einen kabelgebundenen Anschluss, zusätzlich ist auch WLAN vorhanden.

In der Wohnanlagen Artillerieweg 55a, Campus Appartements, Huntemannstraße (Haus 2), Johann-Justus-Weg, Otto-Suhr-Straße, Schützenweg und Steinweg hingegen ist jeder Wohnplatz per LAN-Kabel ans Netzwerk angeschlossen.

### **...für kabelgebundene Anschlüsse folgen Sie bitte Verfahrensschritt A und C.**

**…für WLAN-Anschlüsse folgen Sie bitte B und C.** 

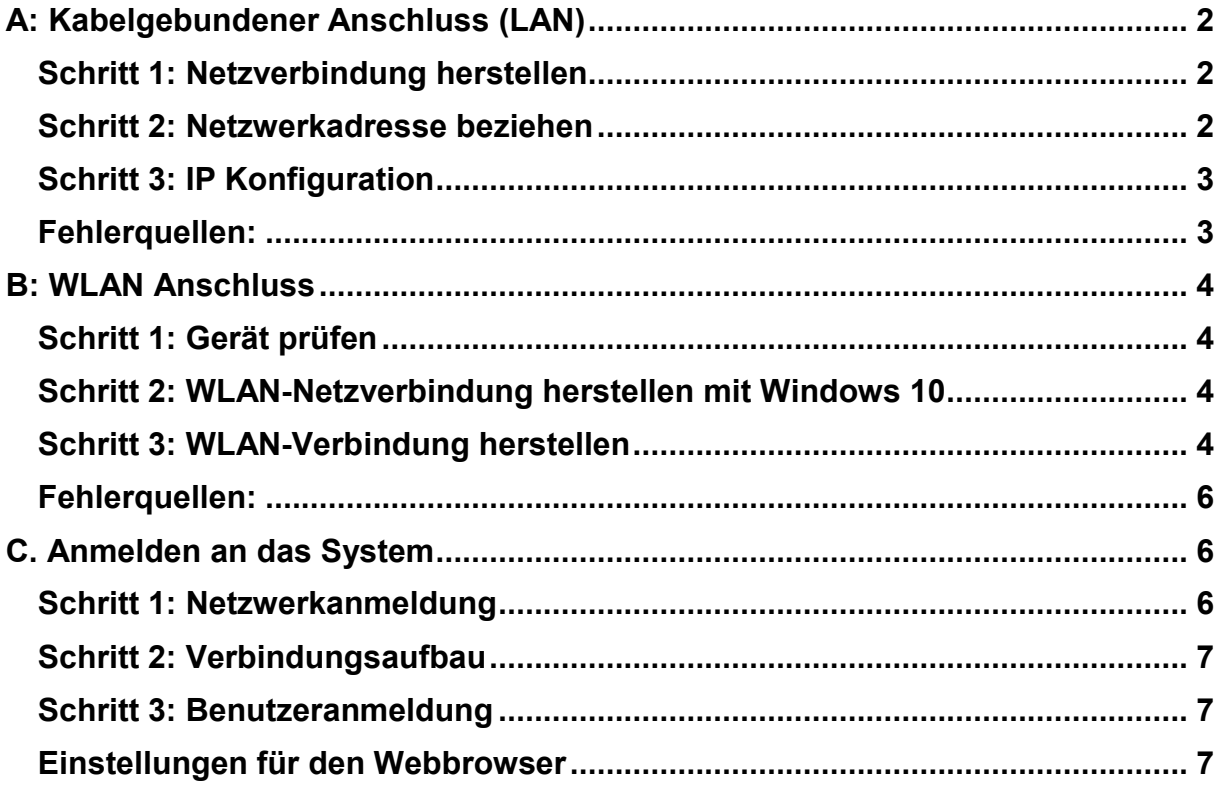

# <span id="page-1-0"></span>**A: Kabelgebundener Anschluss (LAN)**

### <span id="page-1-1"></span>**Schritt 1: Netzverbindung herstellen**

Um das Netzwerk der Wohnanlage nutzen zu können, ist es zunächst wichtig, dass Sie Ihren Computer mit der Netzwerkdose in Ihrem Appartement verbinden. Dies geschieht mittels eines handelsüblichen Kat5-LAN-Kabels, welches Sie einfach in die Netzwerkbuchse Ihres Computers und in die Buchse der Netzwerkdose stecken. Bitte stellen Sie sicher, dass das Kabel ausreichend lang ist.

### <span id="page-1-2"></span>**Schritt 2: Netzwerkadresse beziehen**

Zur internen Kommunikation mit unseren Routern benötigt Ihr Computer eine eindeutige Netzwerkadresse. Klicken Sie in der Taskleiste mit der **rechten** Maustaste auf das Netzwerksymbol

und wählen den Punkt "Netzwerk und Freigabecenter öffnen" aus. Es öffnet sich ein Fenster, in dem Sie bitte auf der **linken** Seite den Punkt "Adaptereinstellungen ändern" anklicken.

(*Sollte Ihnen das Symbol in der Taskleiste nicht angezeigt werden, wählen Sie folgenden Weg: Start > Einstellungen >Netzwerk und Internet > Ethernet > Adapteroptionen ändern*)

Ist Ihre Netzwerkkarte auf Ihrem System korrekt installiert, erscheint die Karte unter dem Begriff "Ethernet". Sollte die Verbindung gräulich dargestellt sein, ist die Netzwerkkarte deaktiviert. In diesem Fall klicken Sie die Verbindung mit der **rechten** Maustaste an und aktivieren Sie die Verbindung.

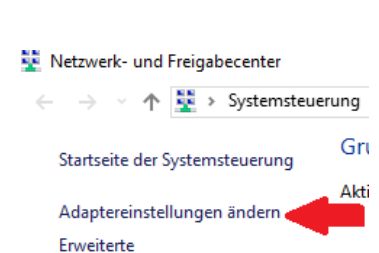

Freigabeeinstellungen ändern

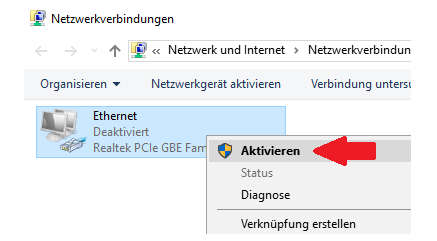

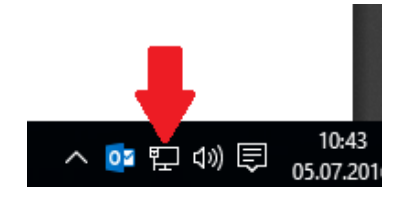

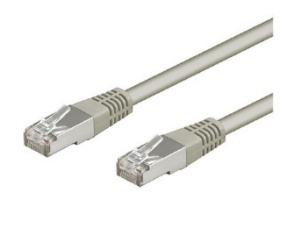

#### <span id="page-2-0"></span>**Schritt 3: IP Konfiguration**

Wenn die Verbindung aktiv ist, klicken Sie mit der **rechten** Maustaste auf die Verbindung und wählen den Punkt "Eigenschaften" aus.

In den Eigenschaften wählen Sie den Eintrag "Internetprotokoll Version 4 (TCP/IP)" und klicken auf den Button "Eigenschaften"

Wählen Sie im nächsten Fenster die Optionen "**IP-Adresse automatisch beziehen**" und "**DNS-Serveradressen automatisch beziehen**" aus und bestätigen Sie mit "OK"

(*Sollten Sie von uns eine feste IP-Adresse erhalten haben, wählen Sie bitte die Option "Folgende IP-Adresse verwenden" und "Folgende DNS-Serveradressen verwenden" und übertragen die mitgeteilten Daten in die entsprechenden Felder.*)

Ist die Netzwerkkarte korrekt installiert und das Kabel korrekt angeschlossen, sollte die Netzwerkkarte nun eine IP-Adresse vom DHCP-Server beziehen.

#### <span id="page-2-1"></span>**Fehlerquellen:**

In einigen Fällen kann der Netzwerkkarte keine IP-Adresse zugeordnet werden. Dies hat in den meisten Fällen folgende Gründe:

- Das Netzwerkkabel ist nicht richtig angeschlossen oder ist defekt. Die Netzwerkkabel verfügen über "Clips", die einen festen Halt gewährleisten. Prüfen Sie, ob das Kabel richtig steckt.
- Die Netzwerkkarte ist nicht richtig installiert. Gehen Sie mit der **rechten** Maustaste auf Start und wählen den "Geräte-Manager" aus. Schauen Sie unter den Punkt "Netzwerkadapter", ob Ihre Netzwerkkarte vom System erkannt wird und installieren Sie ggf. Treiber.

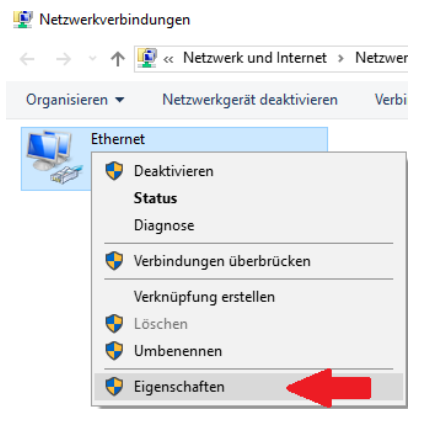

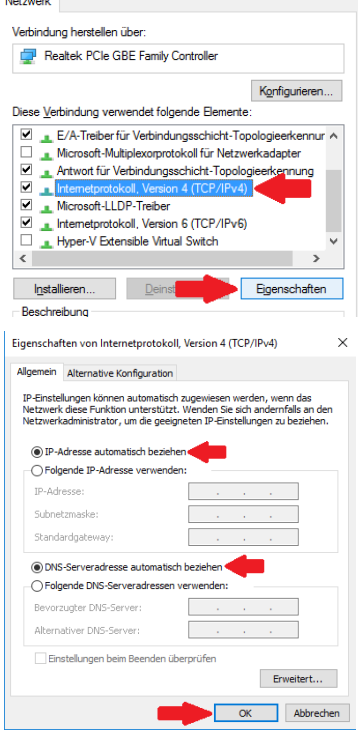

# <span id="page-3-0"></span>**B: WLAN-Anschluss**

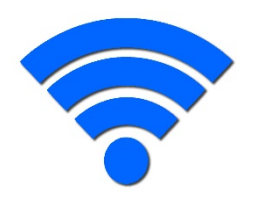

### <span id="page-3-1"></span>**Schritt 1: Gerät prüfen**

Um das WLAN-Netzwerk der Wohnanlage nutzen zu können, ist es zunächst wichtig, dass Ihr Notebook/Computer WLAN-fähig ist – das bedeutet, dass dieser über eine integrierte WLAN-Funktion, eine WLAN-Karte oder einen WLAN-USB-Stick verfügt.

Darüber hinaus sollten die Breitbandtreiber für das WLAN-Gerät installiert sein (sofern nicht schon integriert). Bitte stellen Sie sicher, dass Ihr WLAN-Gerät richtig angeschlossen ist und funktionsfähige Treiber installiert sind. Diese können Sie über den Geräte Manager installieren. Darüber hinaus sollten alle Upgrades / Updates sowie das aktuellste Service-Pack installiert sein.

### <span id="page-3-2"></span>**Schritt 2: WLAN-Netzverbindung herstellen mit Windows 10**

Die Anleitung bezieht sich auf die WLAN Netzverbindung unter Windows 10. (Wenn Sie ein USB-Tool oder ähnliches benutzen, entnehmen Sie die Einstellungen bitte der Bedienungsanleitung des Herstellers.) In manchen Fällen kann die Windows-Funktionalität nicht verwendet werden bzw. wird von der Herstellersoftware unterbunden. Um die Konfiguration des WLAN-Gerätes über windowseigene Tools durchzuführen, empfiehlt es sich nur die entsprechenden Treiber für das Gerät zu installieren. Dies kann ein mehrmaliges Starten Ihres Computers zur Folge haben.

#### <span id="page-3-3"></span>**Schritt 3: WLAN-Verbindung herstellen**

Zur internen Verbindung mit unseren Access-Points (AP) und Routern benötigt Ihr Computer eine eindeutige Netzwerkadresse. Klicken Sie mit der **rechten** Maustaste in der Taskleiste auf das WLAN Netzwerksymbol und wählen den Punkt "**Netzwerk und Freigabecenter öffnen**".

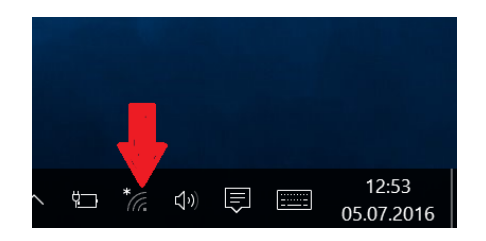

(*Sollte Ihnen das Symbol in der Taskleiste nicht angezeigt werden, wählen Sie folgenden Weg: Start > Einstellungen >Netzwerk und Internet > Ethernet > Adapteroptionen ändern*)

Es öffnet sich ein Fenster, indem Sie bitte auf der **linken** Seite den Punkt Adaptereinstellungen ändern" anklicken.

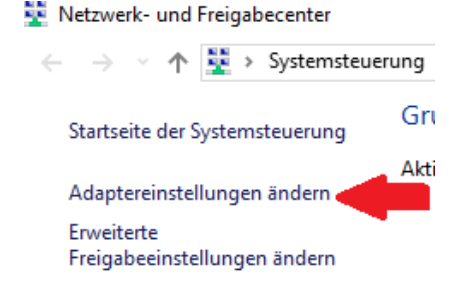

Sollte das WLAN-Gerät noch nicht aktiviert sein, (in diesem Fall ist es grau hinterlegt), klicken Sie das Gerät mit der **rechten** Maustaste an und wählen die Option "Aktivieren". Ist die Drahtlosverbindung aktiviert, klicken Sie mit der **rechten** Maustaste nochmals auf diese Verbindung und wählen Sie die Option Eigenschaften aus. In diesen Eigenschaften wählen Sie den Eintrag "Internetprotokoll Version 4 (TCP/IP)" und klicken erneut auf den Button "Eigenschaften".

Wählen Sie im nächsten Fenster die Optionen "**IP-Adresse automatisch beziehen**" und "**DNS-Serveradressen automatisch beziehen**" aus und bestätigen Sie mit "OK".

Gehen Sie nun zurück zum Freigabecenter und klicken Sie erneut mit der **rechten**  Maustaste auf Ihre Verbindung und wählen jetzt "Verbindung herstellen/trennen"

Danach zeigt das System die verfügbaren Netzwerke an. Ist Ihr WLAN Gerät korrekt installiert und befindet sich ein WLAN in Reichweite, sollte sich dieses hier abbilden.

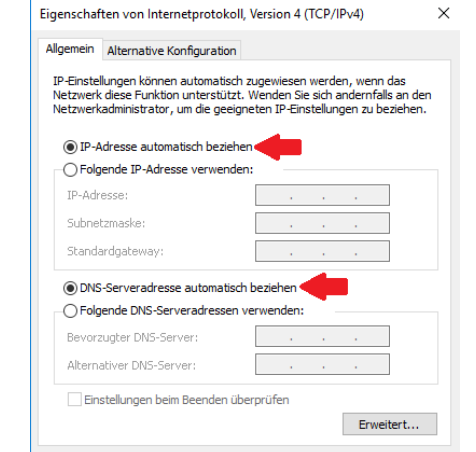

Abbrechen

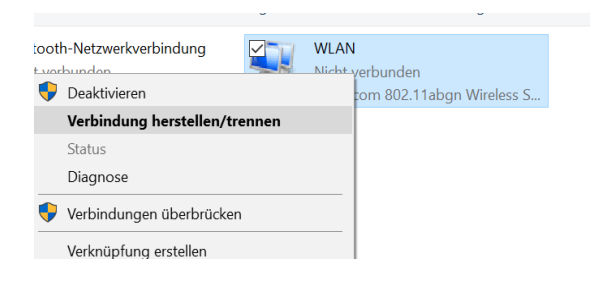

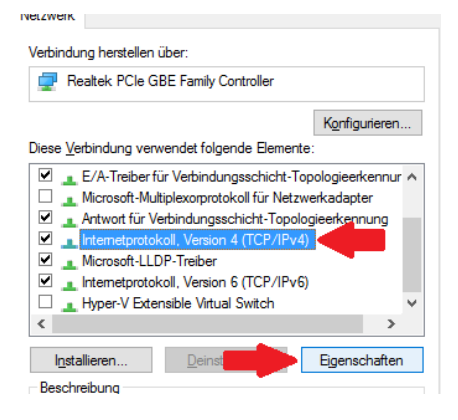

**WI AN** 

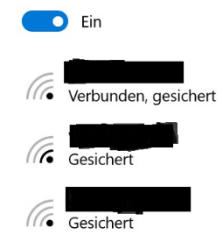

Wählen Sie nun das entsprechende WLAN-Signal des Studentenwerks mit der stärksten Sendeleistung aus. (Die Namen sind je nach Wohnanlage unterschiedlich. Diese können z. B. sein: SW-AP-XX, AP-SW-E2-N1 oder auch SW-AP-1)

Wählen Sie nun per Doppelklick das entsprechende Netzwerk aus. Gleich darauf werden Sie aufgefordert, einen Netzwerkschlüssel (PSK) einzugeben.

Bitte geben Sie hier nun den Schlüssel Ihrer Wohnanlage ein und bestätigen Sie.

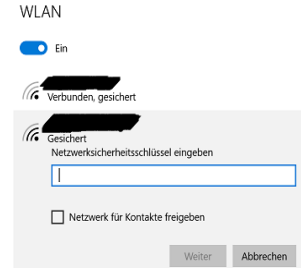

Nun sollte sich das WLAN-Gerät am Netzwerk anmelden. Verfahren Sie nun weiter bei Punkt "C: Anmelden am System".

#### <span id="page-5-0"></span>**Fehlerquellen:**

- Da Windows 10 ein recht neues System ist, können die WLAN-Verbindungen fehlschlagen. Dies liegt unter anderem daran, dass die Treiber für einige ältere Adapter noch fehlerhaft sind. Versuchen Sie hier den Treiber für Ihr WLAN-Modul zu aktualisieren, oder ggf. auch einen älteren Treiber zu nutzen.

## <span id="page-5-1"></span>**C. Anmelden an das System**

#### <span id="page-5-2"></span>**Schritt 1: Netzwerkanmeldung**

Um das Internet nutzen zu können, ist es notwendig eine "PPPoE"-Verbindung (Point-to-Point-Protocol over Ethernet) aufzubauen, damit Sie sich als User korrekt authentifizieren können. Gehen Sie also wieder in der Taskleiste auf Ihre Verbindung, und klicken diese mit der **rechten** Maustaste an und öffnen erneut das "Netzwerk und Freigabecenter". Wählen Sie dort die Option "Neue Verbindung oder neues Netzwerk einrichten".

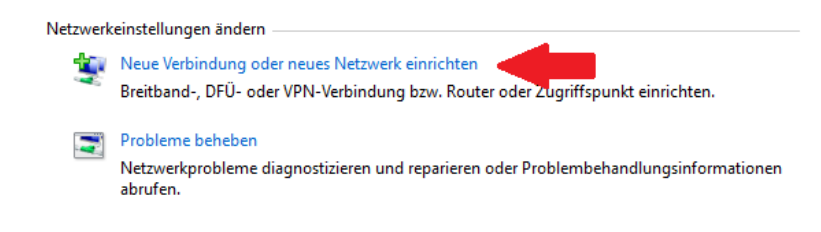

#### <span id="page-6-0"></span>**Schritt 2: Verbindungsaufbau**

Als Verbindungsoption geben Sie "Verbindung mit dem Internet herstellen" an und klicken Sie auf "Weiter" Danach wählen Sie die Option "Breitband (PPPoE)".

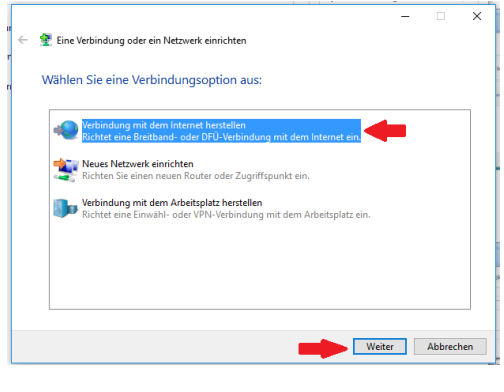

Geben Sie die Informationen vom Internetdienstanbieter (ISP) ein. [vom ISP zugeteilter Name]

> Zeichen anzeigen Dieses Kennwort speichern

Breitbandverbindung

[vom ISP zugeteiltes Kennwort]

Anderen Benutzern erlauben, diese Verbindung zu verwenden<br>Erlaubt jedem, der Zugang zu diesem Computer hat, diese Verbindung zu verwenden.

← © Verbindung mit dem Internet herstellen

**Benutzername:** 

Verbindungsname:

Es gibt keinen Internetdienstanbieter.

Kennwort:

 $\sim$ 

**Scholar Manufacture Scholars Abbrechen** 

#### <span id="page-6-1"></span>**Schritt 3: Benutzeranmeldung**

Im nachfolgenden Fenster geben Sie Ihre Benutzerdaten ein und wählen einen Verbindungsnamen (z. B.: Studentenwerk o.ä.)

Haben Sie alle Daten eingegeben, können Sie über den Button "Verbinden" nun die Verbindung aktivieren. Nun wird die Verbindung geprüft und die Internetverbindung hergestellt.

#### <span id="page-6-2"></span>**Einstellungen für den Webbrowser**

Um mit dem Browser im Internet surfen zu können, sind eventuell einige Einstellungen in den Internetoptionen Ihres Browsers vorzunehmen.

Starten Sie den Microsoft Edge Browser (ehemals Internet Explorer). (Hinweis: Nutzen Sie für die erste Anmeldung bitte diesen Browser, da dann andere Browser die Einstellungen übernehmen.)

Bitte öffnen Sie im Menü den Punkt "Einstellungen" und wählen die Kategorie "Erweiterte Einstellungen" und öffnen Sie den Punkt "Proxyeinstellungen".

Stellen Sie sicher, dass unter dem Punkt Proxy "Einstellungen automatisch erkennen" aktiviert ist.

#### Automatische Proxyeinrichtung

Verwenden Sie einen Proxyserver für Ethernet- oder WLAN-Verbindungen. Diese Einstellungen gelten nicht für VPN-Verbindungen.

Einstellungen automatisch erkennen

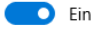

**Bei Fragen wenden Sie sich bitte an [netzwerke.wohnen@sw-ol.de](mailto:netzwerke.wohnen@sw-ol.de)**